## resideo

# **Overhead Door<sup>™</sup>Garage Door Openers<sup>\*</sup>**

## can now be controlled with Resideo Total Connect<sup>®</sup> 2.0

### **QUICK START GUIDE**

Open and close Overhead Door<sup>™</sup> Garage Door openers within the Total Connect App. See and manage all devices inside a single app for simplified control of security and smart devices.

Before you begin, you must have:

- An Overhead Door<sup>™</sup> branded Wi-Fi smart garage door opener
- An active Total Connect 2.0 subscription enrolled in the smart home package

#### **HOW TO GET STARTED:**

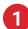

Log into your Total Connect App.

- 2 From the "Devices" page, please click the 3 vertical dots in the top right corner and then select "Add/Remove Devices".
  - Select "Overhead Door".

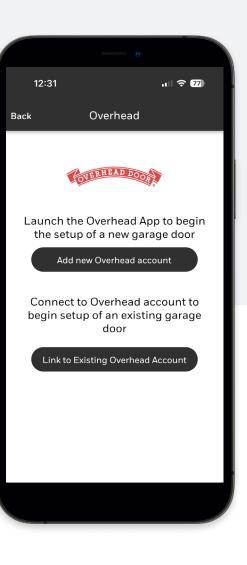

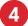

- You will be prompted with two options:
- a. Select "Link to Existing Account" if you currently have an account for your garage door opener in the OHD Anywhere<sup>®</sup> App, then continue to step #5.
- b. If you do not have an account, select the option "Add new Account" to download OHD Anywhere<sup>®</sup> and follow their instructions to setup your Wi-Fi Garage Door Opener. Once completed, please return to Total Connect 2.0 and follow the steps above to continue with enrollment.
- You will be prompted to enter your credentials, then click the "Login" button.
- 6 If credentials are correct, you will be prompted to select which garage doors to enroll, please select all which you want to bring over.
- A "**Success**" message will appear, and you will now see the garage doors in your devices list.

#### **Garage Door Operation**

On the Total Connect "**Devices**" page you will see your garage door(s) with the current door status underneath. Tap the icon on the right to open or close the door. It's that simple! (Please note: Door operation may take a minute depending on your network connection)

Overhead Door

#### How to Remove Device

- 1. Go to "Devices" page inside Total Connect
- 2. Tab on the 3 dots on the upper corner of the screen
- 3. Click add/remove Devices
- 4. Click the Overhead Door<sup>™</sup> brand icon
- 5. Log in with your Overhead Door™ credentials
- 6. Deselect the garage door you want to remove from Total Connect
- 7. You will receive a "Success" message and the device will no longer appear inside Total Connect

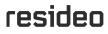

Resideo Technologies, Inc. 2 Corporate Center Drive, Suite 100 P.O. Box 9040 Melville, NY 11747 Office: 1 800 645-7492

\*The Overhead Door™ is a trademark and the Ribbon logo is the registered trademark of Overhead Door Corporation.

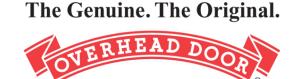

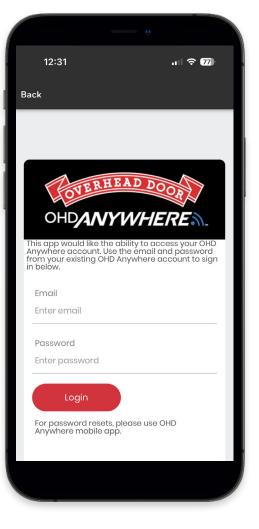

For more information resideo.com

rmation L/TC20HDQSG/D | KR | 07/23 © 2023 Resideo Technologies, Inc. All rights reserved